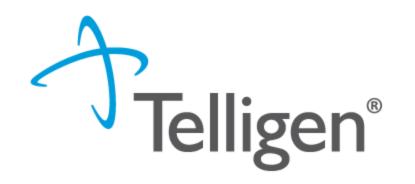

Authorized Official Provider Portal System Training and Case Submission for Medical Necessity Review

July 2023

Qualitrac®

© 2023, Telligen, Inc.

## Agenda

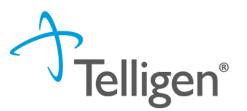

- Introduction to Telligen
- Authorized Official Provider Portal Registration
- Authorized Official User Guide
- Accessing the Provider Portal: Qualitrac Login
- Qualitrac Provider Portal:
  - Case Submission for Medical Necessity Review: Adding an Authorization Request
  - Search for a Submitted Request
  - Submitting a Reconsideration (1st Level Appeal), Continued Stay Review, Request for Information (RFI) and Reopening a Technical Denial
- Resources for Assistance & Contact Information

# Introduction to Telligen

#### Stephanie Wilson

Qualitrac Implementation Lead

Utilization Clinical Manager

Thank you! I have to say that Telligen has been so easy to work with. Please let anyone that needs to know that the whole system is so appreciated.

- Colorado Stakeholder (June 2021)

Nancy Johnson, RN

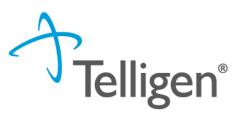

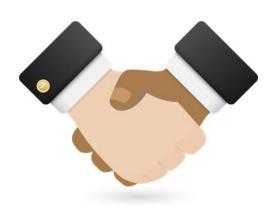

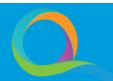

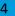

### **About Telligen**

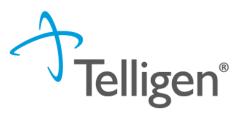

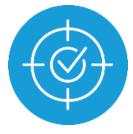

**50 years** providing expertise and solutions that produce measurable, meaningful results.

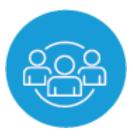

More than **600 clinical and technical professionals** supporting clients nationwide.

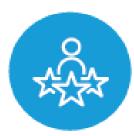

**100-percent employee-owned** company. Our employee-owners drive our business, our solutions and share in our success.

#### About Us

Telligen provides sophisticated analytics, population health management services, and IT solutions to more than 36M covered lives in the Medicare, Medicaid & commercial markets.

# Authorized Official Provider Portal Registration

### **Provider Portal Registration Process**

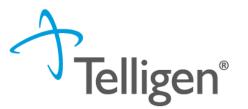

- The Provider Portal Registration process is completed entirely online.
- Registration information is online at: <u>https://idmedicaid.telligen.com</u>
- Locate 'Provider Portal Registration' and click on the Register button.

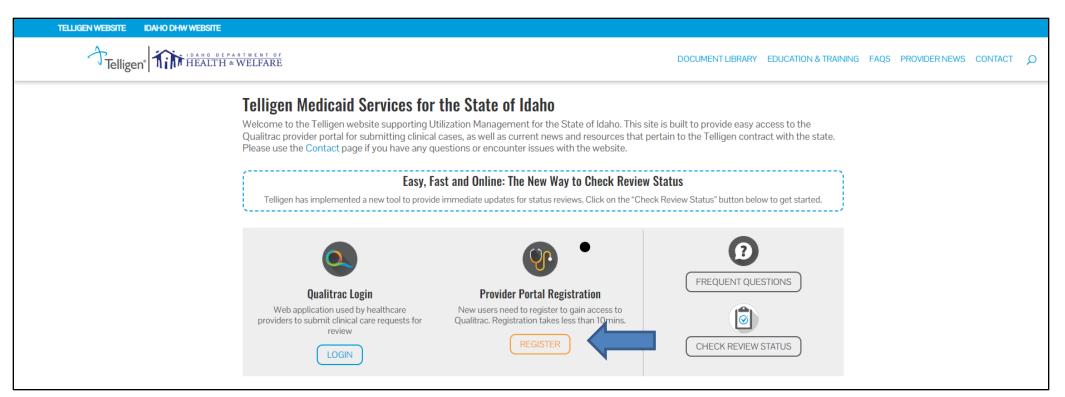

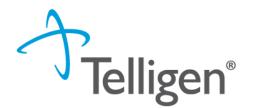

The Registration Process is completed in three easy steps:

- 1. <u>The Provider Executive</u> (i.e., the duly authorized representative permitted to bind your organization) agrees to the terms and conditions of the Provider Portal Agreement.
- 2. The Provider Executive designates one or more <u>Authorized Officials</u> for your organization. These individuals will manage provider accounts within your organization.
- 3. <u>The Authorized Official(s)</u> completes the Authorized Official Agreement and Registration Form.

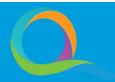

### **Provider Portal Registration Process (cont.)**

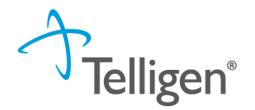

- All forms are completed online.
- Using DocuSign technology, the documents are routed via email to the appropriate parties for signature.
- Once everyone has signed, both the Provider Executive and the Authorized Official receive a fully executed agreement for their records.
- The Qualitrac Registration team will then complete the registration process and provide instructions to the Authorized Official.
- The Authorized Official from your organization will then need to create and manage provider accounts within your organization.

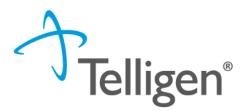

- The Authorized Official will receive two emails once the registration packet is processed.
  - One email from <u>QTRegistration@telligen.com</u> with the username and link to the portal.
  - Another email from the Qualitrac system with a link to activate your account and create your password. The activation link will expire after seven days.
- Once the Authorized Official is logged in to the system, they can set up accounts for other individuals in the organization to access and use the portal.

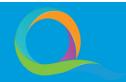

# **Authorized Official User Guide**

### **Authorized Official User Guide**

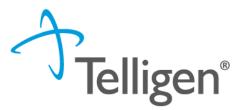

- The Authorized Official User Guide can be found on the 'Documents Library' page: <u>https://idmedicaid.telligen.com/education-training/</u>
- The user guide provides information on:
  - Adding Users
  - Viewing User Account Details
  - How to Help with Password Resets
  - Deactivating Users

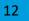

# Accessing the Provider Portal: Qualitrac Login

## State of Idaho: Locating the Qualitrac Login

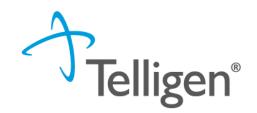

- The Provider Portal, Qualitrac, is a web application that allows healthcare providers to submit review requests.
- The user will login to the Qualitrac site at: <u>https://idmedicaid.telligen.com</u>

Tip: Bookmark this link for future reference. Continue to check the website for information pertaining to the Telligen Provider Portal and the review process.

 Clicking the Login button on the website will navigate to the Qualitrac Sign In screen.

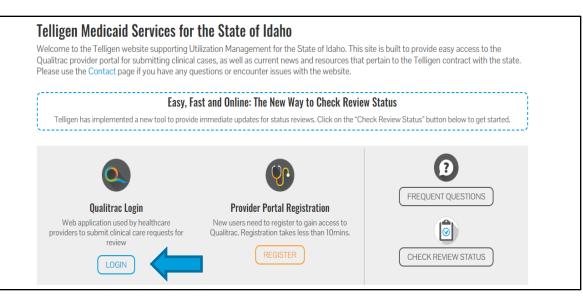

### **Qualitrac Sign In Screen**

- The Sign In page of Qualitrac will require a Username and Password.
- Enter the username that was assigned to you by the person that set up your account.
- Enter the password that you set up when you activated your account.
- Click the Sign In button to authorize your credentials and access the Qualitrac system.

|               | Telligen®                        |   |  |
|---------------|----------------------------------|---|--|
|               | Sign In                          |   |  |
| Username      |                                  |   |  |
| providerus    | er                               |   |  |
| Password      |                                  |   |  |
|               |                                  | © |  |
| 🗌 Keep me     | signed in                        |   |  |
|               | Sign in                          |   |  |
| Reset Passwo  | ord                              |   |  |
|               | OR                               |   |  |
| $\rightarrow$ | <u>Sign in with Telligen SSO</u> |   |  |
|               |                                  |   |  |

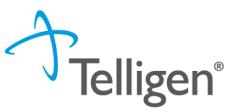

## **Qualitrac Provider Portal**

### **Qualitrac Provider Portal**

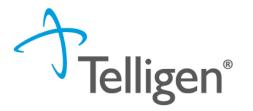

• Upon a successful login, users are taken to a System Dashboard (Home) screen.

| Qualitrac   |          |        |             | Q -      | 20   | Θ•     |
|-------------|----------|--------|-------------|----------|------|--------|
| Dashboard   |          |        |             |          |      |        |
|             |          |        |             |          |      |        |
| Care        | Manager  | nent   | Utilizat    | ion Man  | agem | ent    |
|             |          |        |             |          |      |        |
| Start Tasks | Q Search | 🏶 More | Start Tasks | Q Search | 0    | Portal |

## System Dashboard: Utilization Management

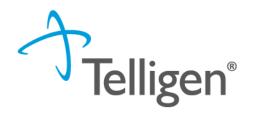

| <b>Utilization Management</b> |          |          |  |  |  |  |
|-------------------------------|----------|----------|--|--|--|--|
|                               |          |          |  |  |  |  |
| Start Tasks                   | Q Search | 🌣 Portal |  |  |  |  |

- Start Tasks: click this to navigate to the scheduled tasks screen and view any reviews where additional information has been requested.
- Search: click this to navigate to search a member, case, or provider.
- Portal: click this to navigate to the task queue.

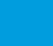

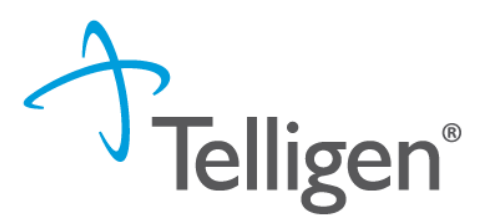

- The main navigation for Qualitrac is displayed at the top of the screen and is referred to as the 'Navigation Ribbon.' The navigation ribbon contains the Qualitrac logo and clickable icons.
- Click on the Qualitrac logo, displayed in the upper left of the navigation ribbon, to return to the System Dashboard (Home) screen.

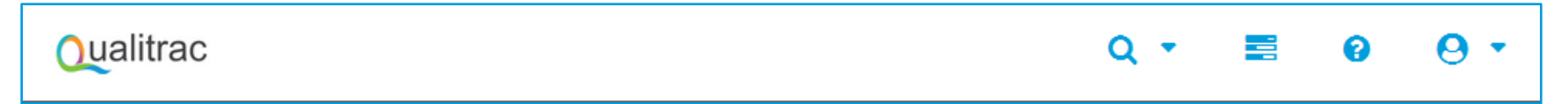

- **Q** Search: click this icon to search for a member or case
- Task Queue: click this icon to access the Scheduled Task List
- 8 Knowledge Center: click this icon to access the Utilization Management User Guide
- Or The Profile/Log Out: click this icon to access/edit user profile; log out of application

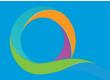

# Case Submission for Medical Necessity Review: Adding an Authorization Request

#### Navigate to the Member Search

- To add an authorization request in the Qualitrac system, the member record for the case to be submitted needs to be located.
- On the Dashboard (home) page, click on the Search button to navigate to the Task Queue.
  - Users can also click on the search icon from the navigation ribbon.
- From the Task Queue click the Member Search navigation tab to display the member search form (as shown on the next slide).

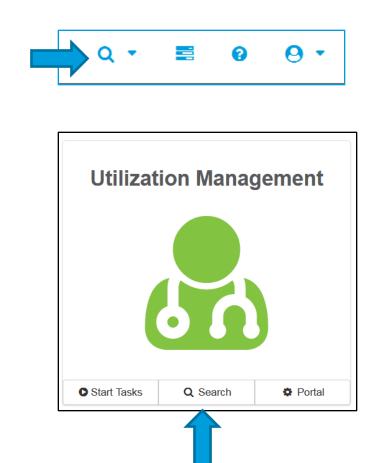

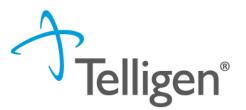

- Users can search for a specific member by entering a valid Member ID and Date of Birth OR by entering a First Name, Last Name and Date of Birth.
- If the member exists in Qualitrac an exact match will be returned.
- Click anywhere on the member record to be directed to the Member Hub and open that member's record.

| Scheduled Tasks | Member Search Cases                               | Case/Request/Claim Search         |              |                |                         |                            |        |
|-----------------|---------------------------------------------------|-----------------------------------|--------------|----------------|-------------------------|----------------------------|--------|
|                 |                                                   | Please search for the r           | member by co | mpleting one o | f the following         |                            |        |
| Member ID *     |                                                   | Date Of Birth * MM/DD/YYYY Search | OR           | First Name *   | Last Name *<br>Caprario | Date Of Birth * 06/07/1954 | Search |
| Member ID       | Last Name                                         | First Name                        | Mi           | ddle Name      | Date Of Birth           | Gender                     |        |
| 06022127000     | Caprario                                          | Madelene                          |              |                | 06/07/1954              | Female                     |        |
| Show 10 v e     | Show     10 ~ entries     Previous     1     Next |                                   |              |                |                         | 1 Next                     |        |

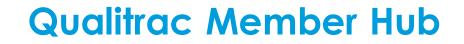

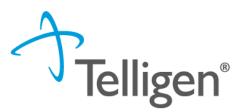

- After performing a search for a specific member and clicking on the desired member, the user is taken to the Member Hub screen.
- The Member Hub section of Qualitrac displays all the data for a member.
- This screen displays demographic data for a member and the Utilization Management panel for users to view/add authorization requests.

| Qualitrac stage                     |                                  |                                                 | 0                     | 🜲 Q 🔹 📰 🥹 🔭                         |
|-------------------------------------|----------------------------------|-------------------------------------------------|-----------------------|-------------------------------------|
| Dashboard / Task Queue / Member Hub |                                  |                                                 |                       | Daniel Lewis - DD12345 - 03/01/1955 |
| Daniel Lewis                        |                                  |                                                 |                       | View Member Details                 |
| Member ID: DD12345                  | <b>Bate of Birth:</b> 03/01/1955 | <b>C Phone Number:</b> (303) 999-9999           |                       | Client: Colorado                    |
| <b>B</b> Utilization Management     |                                  |                                                 |                       | View Cases + Add                    |
| Hiding canceled cases. Show         |                                  |                                                 |                       |                                     |
| Show 10 v entries                   |                                  |                                                 |                       | Search:                             |
| Status Case ID Request ID           | Review Type                      | Treating<br>Prov./Phys. Treating Facility       | Req. Start 🚽 Req. End | Outcome Action                      |
| Request Is 24761 24773<br>Complete  | PASRR Level 1 Concurrent         | A BETTER WAY<br>COUNSELING &<br>CONSULTING, LLC | 05/04/2023            | Approved                            |
| Showing 1 to 1 of 1 entries         |                                  |                                                 |                       | Previous 1 Next                     |

#### **Member Hub: Member Details**

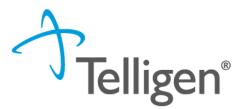

- The Member Hub screen opens with the Member Details section collapsed by default.
- The Member's Name, ID Number, Date of Birth and Phone Number are always visible at the top of the member details panel.
- Click the View Member Details button to toggle between expanded/collapsed panel views.
- When the member details panel is expanded, users can click the 'View Even More Member Details' link to view additional demographics, eligibility, historical contact information, and other available data.

| SHANTAY WILLIA                                                                      | N                                                                                        |                                              | View Member Details        |
|-------------------------------------------------------------------------------------|------------------------------------------------------------------------------------------|----------------------------------------------|----------------------------|
| Member ID: 0001395299                                                               | <b>Arr Date of Birth:</b> 01/01/1970                                                     | Schone Number:                               | Client: IDAHO              |
| Phone<br>Home:(265) 013-8630<br>Cell:<br>Work:<br>Other:<br>Email<br>Home:<br>Work: | Mailing Address<br>1776 West Lakes Pkwy<br>WEST DES MOINES, IA 50266<br>Physical Address | Preferred Contact Informa<br>Method<br>Notes | <b>Language</b><br>English |
|                                                                                     | View Even More                                                                           | e Member Details                             |                            |

#### Member Hub: Utilization Management Panel

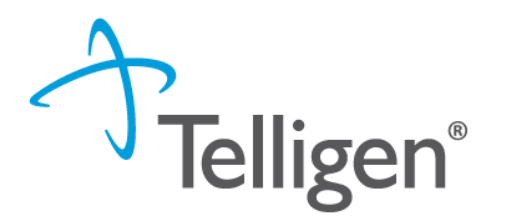

- The Utilization Management panel is where a user will create, view, and manage authorization requests.
- To create a new Authorization Request, click the Add button to be directed to the New Request screen and begin the process.

| <b>&amp; Utilization Management</b> | + Add |
|-------------------------------------|-------|
| No Authorization Requests.          |       |

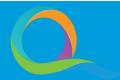

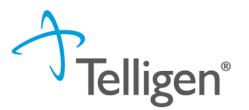

#### Authorization Request Panel

- The system will first display the Authorization Request panel when creating a new request.
- This panel is the foundation for building a request.
- The form fields are dynamically displayed and populated as data is entered.

| SHANTAY WILLIAN                                       |               | Member ID: 0001395299 | DOB: 01/01/1970        |
|-------------------------------------------------------|---------------|-----------------------|------------------------|
| ℃ Phone Number:                                       | Client: IDAHO |                       |                        |
| Authorization Request                                 |               |                       |                        |
| Date Request Received * 06/18/2023 12:28 pm  Timing * | Review Type * | Place of Service *    | Type of Service *<br>∽ |
|                                                       |               |                       | Cancel Add New Request |

### Authorization Request Panel: Review Type

- Review Type: Select the category of treatment in the drop-down for the request.
- For example:
  - If a member needed DME services, select DME as the review type.
  - If a member was scheduled to receive inpatient behavioral health care, select Acute Behavioral Health as the review type.

27

Acute Behavioral Health Acute Medical Surgical (Inpatient) Acute Medical Surgical (Outpatient) Acute Rehabilitation Chiropractic DME DRG Emed-PreEligibility Focus Case Studies Genetic Testing Long Term Acute Care (LTAC) Medical Necessity Outpatient Therapy Intervention

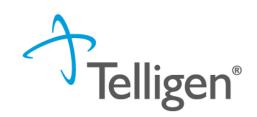

### **Authorization Request Panel: Completing the Form**

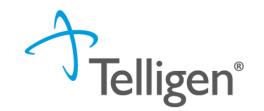

- Place of Service: location where service was or will be rendered
- Type of Service: detailed service type that was or will be performed
- Timing: this field is where the user selects Prospective (Prior Authorization), Concurrent, or Retrospective
- Once all the selections are filled in, click the Add New Request button to complete the process.

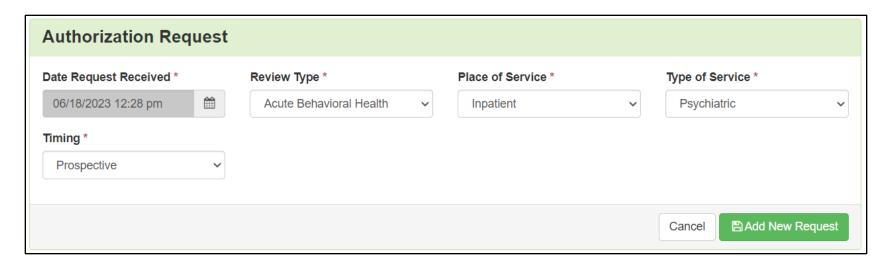

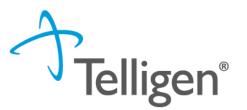

- Once Add New Request is clicked, the page opens to fill in all the remaining information necessary to process the request.
- For all Acute reviews, the system will display the Admission and Discharge panel first.
- This panel is used to enter the admission and discharge information.

| Admission and Discharge |  |                  |                  |  |  |
|-------------------------|--|------------------|------------------|--|--|
| Admission Date *        |  | Admission Type * | Admission Source |  |  |
| MM/DD/YYYY              |  | ~                | ~                |  |  |

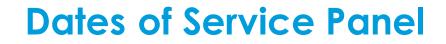

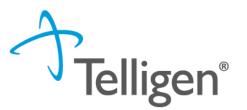

- For all other review types, including DME and Outpatient Surgery, the system will display the Dates of Service panel first.
- This panel is used to enter the Service Start and End Date information.

| Dates of Service     |          |                    |           |
|----------------------|----------|--------------------|-----------|
| Service Start Date * |          | Service End Date * |           |
| MM/DD/YYYY           | <b>#</b> | MM/DD/YYYY         | <b>**</b> |
|                      |          |                    |           |

#### **Coverage Panel**

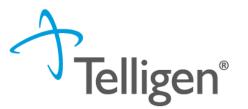

- The Coverage Panel will detail information about the member's eligibility.
- The Medicare Indicator and Third-Party Liability will default to Not Supplied/No.
  - These fields can be changed to reflect information being submitted as part of the review.
- If the system displays the banner with the warning "Member Not Eligible", a comment will need to be entered in the Eligibility Comment box to override the warning and submit the review.

| Coverage                                                |                                                                  |                                          |                       | State Law Matrix | <ul> <li>Client Profile</li> </ul> |  |  |
|---------------------------------------------------------|------------------------------------------------------------------|------------------------------------------|-----------------------|------------------|------------------------------------|--|--|
| A Member Not Eligi                                      | ble<br>t eligibility requirements. Please provide a reason to ex | plain why you are continuing with this a | uthorization request. |                  |                                    |  |  |
| Group                                                   | Section                                                          | Plan                                     | Start Date            | End Date         |                                    |  |  |
|                                                         | No Coverage Found                                                |                                          |                       |                  |                                    |  |  |
| Medicare Indicator * Not Supplied Eligibility Comment * | Third Party Lia                                                  | bility *                                 | v                     |                  |                                    |  |  |
|                                                         |                                                                  |                                          |                       |                  | ß                                  |  |  |

#### **Providers Panel**

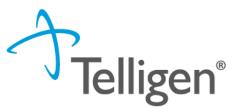

- Information related to the Treating Physician, Treating Facility, DME Provider and Ordering Provider can be entered in the Providers panel for the request.
- Note: When Durable Medical Equipment (DME) is selected as the review type for the request, Treating Physician and Treating Facility are replaced with DME Provider.
- To add a provider, click on the corresponding Add button in the Actions column in the panel and the system will display the Provider Selection screen.

| Ordering Prov  | vider |      |         |                          |                  | + Add  |
|----------------|-------|------|---------|--------------------------|------------------|--------|
| Name           | NPI   | Туре | Address | Phone                    | Primary Taxonomy | Action |
|                |       |      | No Ore  | dering Provider Supplied |                  |        |
| Treating Phys  | ician |      |         |                          |                  | + Add  |
| Name           | NPI   | Туре | Address | Phone                    | Primary Taxonomy | Action |
|                |       |      | No Tre: | ating Physician Supplied |                  |        |
| Treating Facil | ity   |      |         |                          |                  | + Add  |
| Name           | NPI   | Туре | Address | Phone                    | Primary Taxonomy | Action |
|                |       |      | No Tr   | eating Facility Supplied |                  |        |

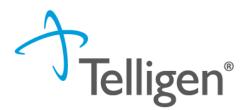

- The Providers selection screen will display a search form to locate the desired entity.
- Enter pertinent information in any of the fields and click the Search button.
- The system will search the Qualitrac database. Entering the National Provider Identifier (NPI) number will result in the most accurate match.
- Note: These same steps can be followed to enter the DME Provider.

| NPI Number 🥹            | Other ID Number 💡 |          | Last / Organization Name |          | First Name |                 |
|-------------------------|-------------------|----------|--------------------------|----------|------------|-----------------|
|                         |                   |          | wilson                   |          | doug       |                 |
| City                    | State             | Zip Code |                          | Taxonomy |            |                 |
|                         | lowa 🔻            |          |                          |          |            | ¥               |
| Search using NPPES 3 ON |                   |          |                          |          |            | <b>Q</b> Search |

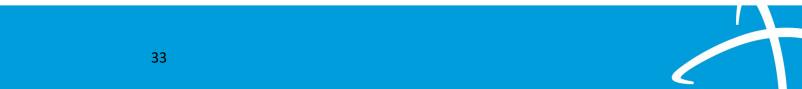

#### Add a Provider: Provider Selection Screen (cont.)

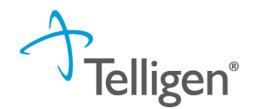

- Once the Search button is clicked, the system will search the Qualitrac database and return any matching results.
- Locate the correct entry in the search results and click the Add 
  button to add the
  information to the Providers panel.

|   | Name                       | Network NPI Other ID | Туре | Primary Practice Address                           | Phone          | Primary Taxonomy          | Source |
|---|----------------------------|----------------------|------|----------------------------------------------------|----------------|---------------------------|--------|
| + | WILSON, DOUG               | 1598234775 159823477 | 75 🛃 | 2900 Heartland Dr<br>Coralville, IA, 52241         | (319) 545-3201 | Pharmacist                | NPPES  |
| + | ON CHIROPRACTIC PLLC       | 1699075010           |      | 5938 Ashworth Rd<br>West Des Moines, IA, 502667110 | (515) 225-4002 | Chiropractor              | NPPES  |
| + | WILSON COUNSELING SERVICES | 1861909194           |      | 1024 Court Ave<br>Marengo, IA, 523011438           | (319) 800-8522 | Social Worker, Clinical   | NPPES  |
| + | WILSON DENTAL CLINIC, PLC  | 1164507489           | Ē    | 145 N Clark St<br>Forest City, IA, 504361615       | (641) 585-5431 | Dentist, General Practice | NPPES  |

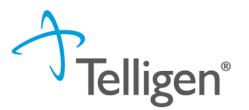

- When the Add button is clicked on the desired search result, the system will close the provider selection screen and return to the authorization request screen with the selected provider displayed in the Providers panel.
- To delete a record in the Providers panel, click on the ellipsis to display the action menu and select Delete.

| Providers *         |                     |            |                                        |                |                                           |                     |          |        |
|---------------------|---------------------|------------|----------------------------------------|----------------|-------------------------------------------|---------------------|----------|--------|
| Туре                | Name                | NPI        | Address                                | Phone          | Primary Taxonomy                          | PPO Redirect Reason | Comments | Action |
| Treating Physician  | 🚓 TESTA, MARY-GRACE | 1952073934 | 1401 Bronco Lane<br>Boise, ID, 83706   | (208) 579-0284 | Specialist/Technologist, Athletic Trainer |                     |          |        |
| Treating Facility   | THERAPY EXPRESS PA  | 1568587707 | 8024 W Scardale Ct<br>Boise, ID, 83704 | (208) 867-0116 | Clinic/Center                             |                     |          |        |
| Ordering Provider * | Not Supplied        |            |                                        |                | + Add +                                   |                     |          |        |

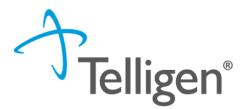

- The Provider Organization Visibility panel is where users define who has permission to view an authorization request.
- The Provider Organization Visibility panel will populate after adding information in the Providers panel. The organization name will appear and indicate the provider category (Treating Physician, Ordering Provider, or Treating Facility).
- The visibility is required to share the review with everyone in the organization for the authorization request.
- A drop-down of choices will appear for providers associated with that organization name.

| Provider Organization Visibility 😮 |          |
|------------------------------------|----------|
| Wilson, Stephanie, User            |          |
| ST LUKE'S REGIONAL MEDICAL CENTER  | <b>v</b> |
|                                    |          |

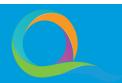

### **Diagnosis Panel**

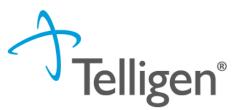

- The Diagnosis panel is where the user will search for and add a diagnosis for the request. At least one diagnosis must be added for each request submitted.
- Click on the Add button to display the search form in the panel.
  - To search by code, select the Search by Code radio button for the Method.
  - To search by term (diagnosis name), select the Search by Term radio button for the Method.

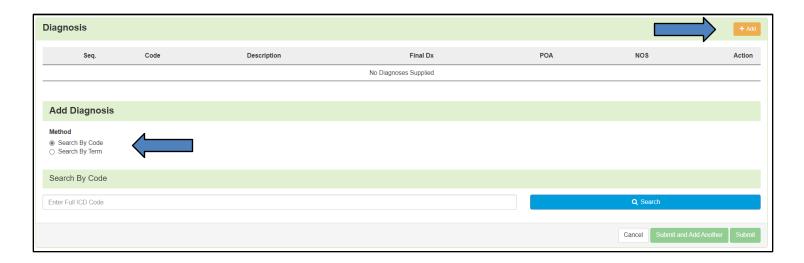

### **Diagnosis Panel (cont.)**

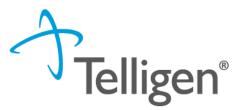

- The system will load the associated form fields based on the search Method selected. Fill in the necessary fields and click the Search button.
- Diagnoses matching the entered search criteria is/are displayed. Select the radio button on the correct diagnosis and click the desired submit action.
- The Submit and Add Another button allows a user to submit the diagnosis and continue to work in the search to add additional diagnoses. A user can enter as many diagnoses as needed.

| Add Diagnosis                                                                                                    |          |                        |              |      |
|----------------------------------------------------------------------------------------------------|----------|------------------------|--------------|------|
| Method<br>○ Search By Code<br>⊛ Search By Term                                                                                                    |          |                        |              |      |
| Search By Term                                                                                                    |          |                        |              |      |
| Section                                                                                                    | Category |                        | Sub-Category |      |
| Endometriosis of Ovary                                                                                                    |          |                        | Q Search     |      |
| Show 10 ~ entries                                                                                                    |          |                        | Search:      |      |
| ▲ Code                                                                                                    |          | Description            |              | ÷    |
| ON80.1                                                                                                    |          | ENDOMETRIOSIS OF OVARY |              |      |
| Showing to a state of the state of the state |          |                        | Previous 1   | Next |
|                                                                                                    |          |                        |              |      |

### **Diagnosis Panel (cont.)**

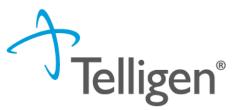

- When done entering diagnoses, click on the Submit button. The system will display the submitted diagnosis as an entry in the Diagnosis Panel and close the search.
- To delete the record, click on the trash can icon.
- Users can indicate that a diagnosis is the "final diagnosis" by selecting the corresponding radio button in the Final Dx column.
- To identify that one or more diagnosis was present on admission by using the checkbox in the POA column.
- To rearrange the diagnosis sequence, if more than one diagnoses are entered, click and drag the rows to the desired order in the diagnosis table.

| Diagnosis |       |                        |          |     |     | + Add  |
|-----------|-------|------------------------|----------|-----|-----|--------|
| Seq.      | Code  | Description            | Final Dx | POA | NOS | Action |
| 1         | N80.1 | ENDOMETRIOSIS OF OVARY | 0        |     |     | ŵ      |
|           |       |                        |          |     |     |        |

### **Procedures Panel**

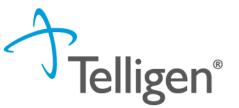

- The Procedures panel is where the user will search for and add a procedure for non-DME cases. At least one procedure must be added for each request submitted.
- When entering a review for an inpatient stay, a stay procedure code is defaulted for use. This code can be deleted if a different code is required.
- Click on the Add button to display the search form in the panel.
  - To search by code, select the Search by Code radio button for the Method.
  - To search by term (diagnosis name), select the Search by Term radio button for the Method.

| Procedures                                                            |       |             |     |            |              |      |           |          | + Add  |
|-----------------------------------------------------------------------|-------|-------------|-----|------------|--------------|------|-----------|----------|--------|
| Seq.                                                                  | Code  | Description | NOS | Mod. 1     | Mod. 2       | Qty. | Frequency | Cost     | Action |
|                                                                       |       |             |     | No Procedu | res Supplied |      |           |          |        |
| Add Procedure                                                         |       |             |     |            |              |      |           |          |        |
| Method:<br><ul> <li>Search by Code</li> <li>Search by Term</li> </ul> |       |             |     |            |              |      |           |          |        |
| Search By Cod                                                         | е     |             |     |            |              |      |           |          |        |
| Enter Full HCPCS of                                                   | r ICD |             |     |            |              |      |           | Q Search |        |

### **Procedures Panel (cont.)**

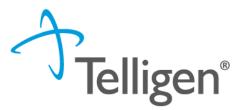

- The system will load the associated form fields based on the search Method selected. Fill in the necessary fields and click the Search button.
- Procedures matching the entered search criteria is/are displayed. Select the radio button on the correct procedure and the system will display additional form fields for Modifiers and Procedure Details.

| ▲ Code                      | Description                                | ÷                      |
|-----------------------------|--------------------------------------------|------------------------|
| 00103                       | ANESTHESIA EYELID RECONSTRUCTIVE PROCEDURE |                        |
| Showing 1 to 1 of 1 entries |                                            | Previous 1 Next        |
| Modifiers                   |                                            |                        |
| Modifier 1                  |                                            |                        |
|                             |                                            |                        |
| Procedure Details           |                                            |                        |
| Units *                     | Units Qualifier *                          |                        |
| 1                           | unit(s)                                    | ~                      |
| Frequency                   | Frequency Qualifier                        |                        |
|                             |                                            | ~                      |
| Total Cost                  | Allowed Amount                             |                        |
| \$                          |                                            |                        |
|                             | Cancel Submit a                            | and Add Another Submit |

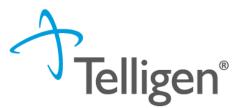

- Users can identify up to two modifiers for each procedure. Enter the required quantity/measure for Units and any additional information for Frequency, Total Cost and Allowed Amount.
- Click the desired submit action when all data has been entered.
- The Submit and Add Another button allows a user to submit the procedure and continue to work in the search to add additional procedures. A user can enter as many procedures as needed.
- When done entering procedures, click on the Submit button. The system will display the submitted procedure as an entry in the table and close the search.

### **Procedures Panel (cont.)**

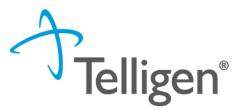

- Once the Submit button is clicked, the system will close the search and display the submitted procedure as an entry in the Procedures panel.
- Users can rearrange the sequence of added procedures, if more than one procedure is entered, by clicking and dragging the rows in the procedures table to be displayed in the desired order.
- To delete the record, click on the trash can icon.
- To edit a record, click the Edit icon located in the Action column for the record row and the system will display the form fields for Modifiers and Procedure Details.

| Procedur | res   |                                            |     |        |        |           |           |      | + Add    |
|----------|-------|--------------------------------------------|-----|--------|--------|-----------|-----------|------|----------|
| Seq.     | Code  | Description                                | NOS | Mod. 1 | Mod. 2 | Qty.      | Frequency | Cost | Action   |
| 1        | 00830 | ANESTHESIA HERNIA REPAIR LOWER ABDOMEN NOS |     |        |        | 1 unit(s) |           |      | <b>a</b> |
|          |       |                                            |     |        |        |           |           |      |          |

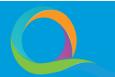

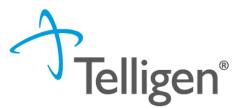

- The Durable Medical Equipment panel is displayed when 'DME' is selected as the review type for the authorization request.
- Healthcare Common Procedure Coding System (HCPCS) are used for DME requests.
- Click on the Add button to display the search form in the panel.
  - To search by code, select the Search by Code radio button for the Method.
  - To search by term (diagnosis name), select the Search by Term radio button for the Method.

| Durable Me                                  | Durable Medical Equipment |     |            |                 |          |           |          | + Add  |
|---------------------------------------------|---------------------------|-----|------------|-----------------|----------|-----------|----------|--------|
| Code                                        | Description               | NOS | Modifier 1 | Modifier 2      | Quantity | Frequency | Cost     | Action |
|                                             |                           |     |            | No DME Supplied |          |           |          |        |
| Add Durable                                 | Medical Equipment         |     |            |                 |          |           |          |        |
| Method:<br>Search by Code<br>Search by Term |                           |     |            |                 |          |           |          |        |
| Search By C                                 | ode                       |     |            |                 |          |           |          |        |
| Enter Full HCPC                             | S Level 2 Code            |     |            |                 |          |           | Q Search |        |
|                                             |                           |     |            |                 |          |           |          |        |

### **Durable Medical Equipment Panel (cont.)**

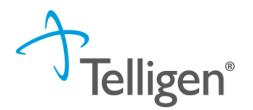

- The system will load the associated form fields based on the search Method selected. Fill in the necessary fields and click the Search button.
- The durable medical equipment matching the entered search criteria is/are displayed. Select the radio button on the correct record and the system will display additional form fields for Modifiers and DME Details.

| ▲ Code                                       | Descript               | n                                                | ÷                      |
|----------------------------------------------|------------------------|--------------------------------------------------|------------------------|
| (HCPCS) E0444                                | Portable c             | rgen contents, liquid, 1 month's supply = 1 unit |                        |
| Showing 1 to 1 of 1 entries                  |                        |                                                  | Previous 1 Next        |
| Modifiers                                    |                        |                                                  |                        |
| Modifier 1 *                                 |                        |                                                  |                        |
| RR - Rental (use the RR modifier when DME is | is to be rented)       |                                                  |                        |
| Modifier 2                                   |                        |                                                  |                        |
| NR - New when rented (use the NR modifier w  | when DME which was new | the time of rental is subsequently purchased)    |                        |
| Durable Medical Equipment Details            |                        |                                                  |                        |
| Units *                                      |                        | Qualifier *                                      |                        |
| 1                                            | un                     | s)                                               | *                      |
| Frequency                                    | Freq                   | ency Qualifier                                   |                        |
|                                              |                        |                                                  | ~                      |
| Total Cost                                   | Allow                  | ed Amount                                        |                        |
| \$                                           |                        |                                                  |                        |
|                                              |                        |                                                  | Cancel Add Another Add |

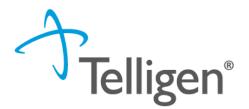

- Users can identify up to two modifiers for each DME. Enter the required quantity/measure for Units and any additional information for Frequency, Total Cost and Allowed Amount.
- The total cost for a DME item will need to be entered in the total cost box.
  - In the example of a rental, if an item is being rented for 6 months at \$100 per month, \$600 would be entered into the total cost box.
- Click the desired submit action when all data has been entered.
- The Add Another button allows a user to submit the DME and continue to work in the search to add additional DMEs.
- When done entering DMEs, click on the Add button.

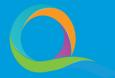

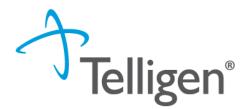

- Once the Submit button is clicked, the system will close the search and display the submitted procedure as an entry in the Durable Medical Equipment panel.
- To delete the record, click on the trash can icon.
- To edit a record, click the Edit icon located in the Action column for the record row and the system will display the form fields for Modifiers and DME Details.

| Durable Medical Equipment |                                     |     |            |            |           |              | + Add |        |
|---------------------------|-------------------------------------|-----|------------|------------|-----------|--------------|-------|--------|
| Code                      | Description                         | NOS | Modifier 1 | Modifier 2 | Quantity  | Frequency    | Cost  | Action |
| E0443                     | PORTBL 02 CONTENT GAS 1 MO SPL= 1 U |     | RR         |            | 1 unit(s) | 1 Trimonthly |       | C 🛍    |
|                           |                                     |     |            |            |           |              |       |        |

### **Documentation Panel**

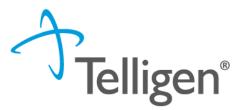

- The Documentation Panel is the final panel on the page to submit the Authorization Request for review.
- This is where any clinical documentation can be uploaded related and necessary for the review to be processed.
- Click on the Add button to display the file upload modal.

| Documentation    |          |       |                             |             | + Add         |
|------------------|----------|-------|-----------------------------|-------------|---------------|
|                  |          |       |                             | Search:     |               |
| Name             | Category | Topic | ▼ Date Added                | Uploaded By | ♦ Action ♦    |
|                  |          |       | No data available in table  |             |               |
| Show 10 💌 entrie | es       |       | Showing 0 to 0 of 0 entries |             | Previous Next |
|                  |          |       |                             |             |               |

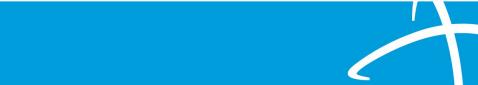

### **Documentation Panel: File Upload**

### File Upload Modal

- Users can drag and drop files to the modal or use the 'Click here' button to locate a file to add.
- File upload restrictions are located at the top of the page.
- Users may change the name of the file, if needed.
- Users must select a Category for the document being uploaded.
- Based on the Category selected, an additional option of Topic may dynamically display.

| File Upload  |                            |                                 | ×    |
|--------------|----------------------------|---------------------------------|------|
| CSV          |                            | rtf, doc, docx, xls, xlsx, txt, | xps, |
| D            | rop a file here or Click h | ere to Upload                   |      |
| File Name    | Size                       | Remove                          |      |
|              | No Files selected for      | upload                          |      |
| Name *       |                            |                                 |      |
| Category *   |                            |                                 | ~    |
| Close Submit |                            |                                 |      |

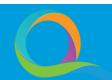

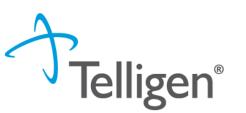

### **Documentation Panel: File Upload (cont.)**

### File Upload Modal

- In this example:
  - the Name was not changed from File Name
  - The Category was selected
  - Topic became available and has a selection
- If a file is entered in error, click the trash can icon to remove it and start over.
- Once the information is complete, click the Upload button to load the file to Qualitrac and close the modal.

| File Upload                                                                                                    |                             |                        | ×   |
|----------------------------------------------------------------------------------------------------|-----------------------------|------------------------|-----|
| <ul> <li>File Upload Restriction</li> <li>Extensions: pdf, gif, jpg, j<br/>csv</li> <li>Size: Less than or equal to</li> </ul> | peg, png, bmp, rtf, doc, do | ocx, xls, xlsx, txt, x | ps, |
| Drop a file h                                                                                                    | ere or Click here to Up     | load                   |     |
| File Name                                                                                                    | Size                        | Remove                 |     |
| Medical Record.docx                                                                                                    | 12 KB                       | Ē                      |     |
| Medical Record                                                                                                    |                             |                        |     |
| Category *                                                                                                    |                             |                        |     |
| Clinical                                                                                                    |                             |                        | ~   |
| Topic *                                                                                                    |                             |                        |     |
| Medical & Treatment History                                                                                                    |                             |                        | ~   |
| Close Upload                                                                                                    |                             |                        |     |

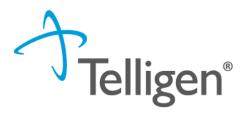

### **Documentation Panel (cont.)**

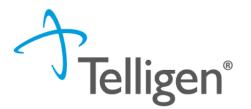

- Documents that have been uploaded will appear in the Documentation panel.
- To delete a document, click on the trash can icon.

| Document         | ation       |                             |            |             | + Add           |
|------------------|-------------|-----------------------------|------------|-------------|-----------------|
| Show 10 🗸 er     | ntries      |                             |            | Search:     |                 |
| Name             | Category    | Торіс                       | Date Added | Uploaded By | ♦ Action ♦      |
| test             | Clinical    | Medical & Treatment History | 10/27/2020 | testppu     | Û               |
| Showing 1 to 1 o | f 1 entries |                             |            |             | Previous 1 Next |

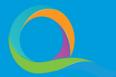

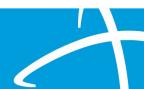

### Add a New Authorization Request: Continue

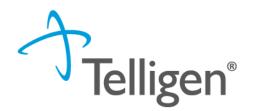

- Once all information has been entered on the authorization request screen to build the new case, click the Continue button located at the bottom of the screen.
- When the Continue button is clicked, the system will run a validation on the information entered. If there are any issues error messaging will be displayed.
- All errors will need to be resolved before the system can proceed. If the system finds
  no errors the user will be directed to the next step to complete and submit the
  request.

| Documentation        |          |                             |              |             | + Add           |
|----------------------|----------|-----------------------------|--------------|-------------|-----------------|
|                      |          |                             |              | Search      | h:              |
| Name                 | Category | Topic                       | ▼ Date Added | Uploaded By | ♦ Action ♦      |
| sample health record | Clinical | Medical & Treatment History | 07/06/2019   | swilsonPPU  | Û               |
| Show 10 T entries    |          | Showing 1 to 1 of           | 1 entries    |             | Previous 1 Next |
|                      |          |                             |              |             | Continue        |

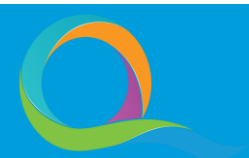

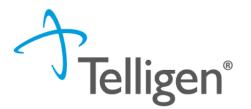

- Once the continue button is clicked, the system will navigate to MCG.
- Qualitrac is integrated with MCG to streamline review processes and where the user will document the clinical criteria.
- Click on the Document Clinical button to display the guidelines available for the listed diagnosis.

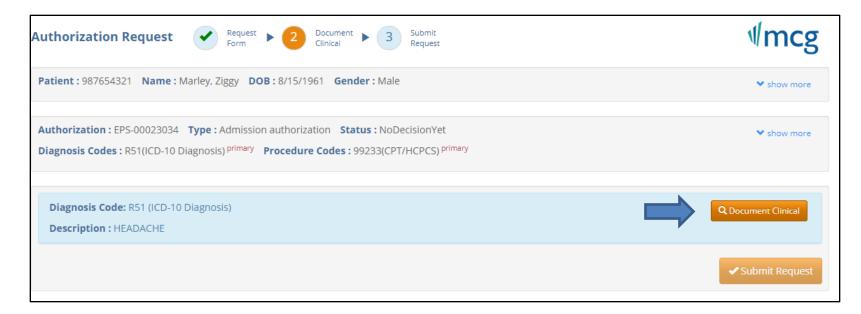

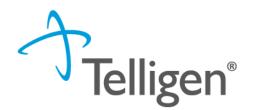

 Select the appropriate guideline(s) by clicking on the 'add' link in the Action column.

| uthorization : EPS-00023035 Type : Admission authorization Status : NoDecisionY  | et        |        | ❤ show more |
|----------------------------------------------------------------------------------|-----------|--------|-------------|
| agnosis Codes : R51(ICD-10 Diagnosis) primary Procedure Codes : 99233(CPT/HCPCS) | ) primary |        |             |
|                                                                                  |           |        |             |
| Diagnosis Code: R51 (ICD-10 Diagnosis)                                           |           |        |             |
|                                                                                  |           |        | _           |
| Description : HEADACHE                                                           |           |        | $\land$     |
| Guideline Title                                                                  | Product   | Code   | Action      |
| Headaches - Referral Management                                                  | AC        | R-0071 | add         |
| Pain Rehabilitation                                                              | AC        | A-0362 | add         |
| Headaches                                                                        | ISC       | M-185  | add         |
| Use de de cel De distric                                                         | ISC       | P-185  | add         |
| Headaches, Pediatric                                                             |           |        |             |
| Headaches: Observation Care                                                      | ISC       | OC-023 | add         |

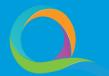

### Milliman Care Guidelines (MCG) (cont.)

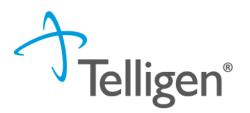

- If there are no clinical guidelines that apply, a text box will be displayed where clinical information relevant to the review can be entered.
- If there are clinical guidelines, check all that apply.
- Click the Save button, and then click the Submit Request button.
- Users will be returned to the Qualitrac authorization request submission screen upon clicking Submit Request.

| No Guideline Applies                          |                 |
|-----------------------------------------------|-----------------|
| Please provide patient's clinical information |                 |
| 1000 characters left for notes.               | ✓ Save X Cancel |

### Diagnosis Code: R51 (ICD-10 Diagnosis) **Description : HEADACHE** M-185 - Headaches - (ISC) Hospital admission is/was needed for appropriate care of the patient because of ... Severe headache that persists despite observation care treatment Altered mental status that is severe or persistent 6 Vomiting that is severe or persistent G Dehydration that is severe or persistent 6 Unruptured but symptomatic aneurysm or vascular malformation Cervical, cerebral, or vertebral artery dissection 2 Venous sinus thrombosis Increased intracranial pressure 6 🗌 Cerebral spinal fluid leak 🗹 Medication-overuse headache that has failed all outpatient management options □ Vasculitis (eg, giant cell (temporal) arteritis, central nervous system vasculitis) requiring intravenous corticosteroids, intravenous antithrombotic therapy, or inpatient monitoring (eg, visual symptoms or findings, other ischemic manifestations) 🗹 Severe (new) neurologic findings requiring inpatient care as indicated by ... □ New-onset focal neurologic deficit 🗹 🗌 IV fluid required (eg, unable to maintain oral hydration despite observation care) 🗹 Cerebral bleeding, hydrocephalus, or vasospasm monitoring Increased intracranial pressure or cerebral edema monitoring X Cance

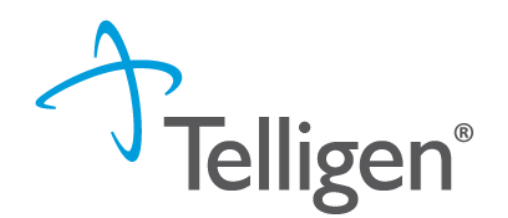

- The benefits of utilizing MCG:
  - Opportunity for an immediate decision for an authorization.
  - Improved client controls.
  - Enhanced quality and compliance with standards.
  - Reduced appeals volume.
  - Improved turnaround time for all reviews.

### **User Attestation Panel & Completing the Request**

- Telligen®
- After documenting the MCG criteria, the Qualitrac system will redirect users back to the request screen and display the User Attestation panel.
- The username to enter is the same as what was entered to sign into the system.
- Enter your username, to confirm acknowledgement, and click the Submit button to complete the authorization request.

| User Attestation                                                                                                    |  |
|----------------------------------------------------------------------------------------------------|--|
| <ul> <li>I certify</li> <li>that the submitted information is true, accurate and complete to the best of my knowledge.</li> <li>that the submitted information is supported within the patient's medical record.</li> <li>that I understand that any deliberate misrepresentation of any information in this medical review may subject me to liability under civil and criminal laws.</li> <li>that I understand an approval of a medical authorization request by Telligen does not guarantee payment for services.</li> <li>I agree to notify all involved parties of the outcome of this authorization request.</li> </ul> Acknowledging User * Enter username |  |
| Submit                                                                                                    |  |

### Submit Review: Comments

- Users have the option to add comments to the request before it is sent for review.
- A comments modal will open, and the user can enter additional information related to the review.
- This is not required to complete the review.
- Click the Submit button.

| Submit Review | ×             |
|---------------|---------------|
| Comments      |               |
| Comments      | //            |
|               | Cancel Submit |

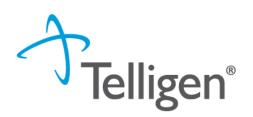

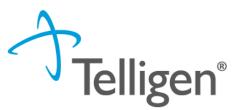

- After clicking the Submit button on the comment modal, the system will display a success message and load a summary of the review.
- Users will have the option to Edit, Print the Summary, Delete, or exit and return to the Task Queue.
- To exit the summary screen, scroll down through the entered information and confirm that everything submitted looks correct. Click on the Task Queue button at the bottom of the page.
- When the Task Queue button is clicked, the system will navigate the user to the Task Queue where a new search may be started and submit other reviews.

| Print Summary | ← Task Queue |  |
|---------------|--------------|--|
|               |              |  |

# Search for a Submitted Request

### Navigate to the Case Search

- Once a review has been submitted, a Case search can be performed to locate the request using the Case ID.
- On the Dashboard (home) page, click on the Search button to navigate to the Task Queue.
  - Users can also click on the search icon from the navigation ribbon and select the Case Search option from the menu.
- From the Task Queue click the Case Search navigation tab to display the search form (as shown on the next slide).

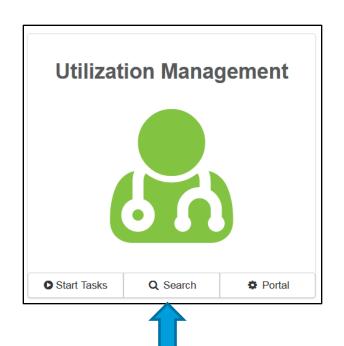

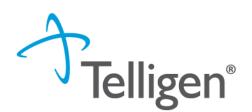

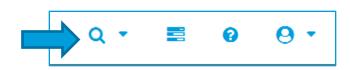

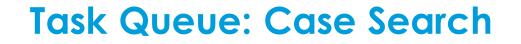

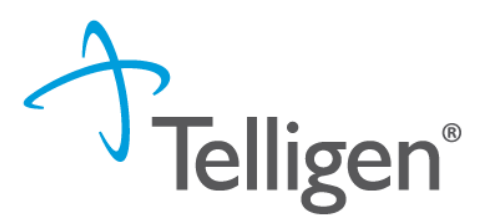

- The Qualitrac System will display the Case/Request/Claim search within the Task Queue.
- On the Case/Request/Claim Search screen, enter the Case ID for the submitted authorization request and then click the Search button.

| Dashboard / Task Q | ueue                                                       |                              |                           |          |
|--------------------|------------------------------------------------------------|------------------------------|---------------------------|----------|
| Scheduled Tasks    | Member Search                                              | Cases                        | Case/Request/Claim Search |          |
| ▼ Client:          | Method<br>Search By<br>Search By<br>Search By<br>Search By | y Authorizati<br>y Claim Num | ber                       | Q Search |

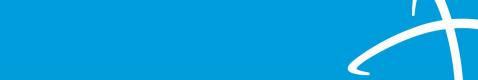

### Task Queue: Case Search Results

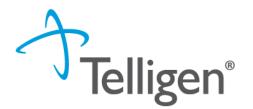

- Valid search results will be displayed in a table below the search form.
- Click on any of the data elements on the returned record to access the authorization request summary screen for the case.

| Dashboard / Task Queue        |                                                                                                    |                         |               |                         |                                        |
|-------------------------------|----------------------------------------------------------------------------------------------------|-------------------------|---------------|-------------------------|----------------------------------------|
| Scheduled Tasks M             | ember Search Cases Case/Request                                                                                                    | Claim Search            |               |                         |                                        |
| ▼ Client:                     | Method <ul> <li>Search By Case ID</li> <li>Search By Authorization ID</li> <li>Search By Claim Number</li> <li>Search By Request ID</li> </ul> | <b>Case ID</b><br>24944 |               |                         | Q Search                               |
| Show 10 → entries<br>Case ID  | 🚽 Request ID                                                                                                    | Review Type             | Timing        |                         | Search: Date Request Received          |
| 24944<br>Showing 1 to Vof Tex | 24956                                                                                                    | DRG                     | Retrospective | Request For Information | 05/26/2023 02:19 pm<br>Previous 1 Next |

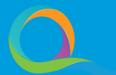

### **Authorization Request Summary**

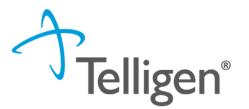

- When the case is clicked on from the search results, the system will navigate a user to the Authorization Request Summary screen.
- The authorization request summary will provide all information about the case including the Member Name, Dates of Service, Treating Facility, Diagnosis and Procedures.

| <u>ᄴ</u> Date of Birth: 05/19/1947    | C Phone Number:                                                                     | Oliva Barth - 30412332000 - 05/19/1 Client: MARYLAND     Client: MARYLAND     Client: MARYLAND                                                 |
|---------------------------------------|-------------------------------------------------------------------------------------|----------------------------------------------------------------------------------------------------|
| 표 Date of Birth: 05/19/1947           | C Phone Number:                                                                     |                                                                                                    |
| ₩ Date of Birth: 05/19/1947           | C Phone Number:                                                                     |                                                                                                    |
|                                       |                                                                                     | 🖹 Delete 🕼 Edit                                                                                                    |
|                                       |                                                                                     |                                                                                                    |
| Review Type<br>Acute Medical Surgical | Place of Service<br>Inpatient Hospital                                              | Type of Service<br>Medical Care                                                                                                    |
| Request ID<br>2344                    |                                                                                     |                                                                                                    |
|                                       |                                                                                     |                                                                                                    |
| Actual Discharge Date<br>06/17/2019   | Admin Days<br>2                                                                     | Length Of Stay<br>7                                                                                                    |
| Admission Source                      | Discharge Disposition<br>Discharged to home/self care "routine charge".             | DRG                                                                                                    |
|                                       | Acute Medical Surgical<br>Request ID<br>2344<br>Actual Discharge Date<br>06/17/2019 | Acute Medical Surgical Inpatient Hospital Request ID 2344 Actual Discharge Date Admin Days 06/17/2019 2 Admission Source Discharge Disposition |

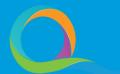

**Authorization Request Summary: Outcomes Panel** 

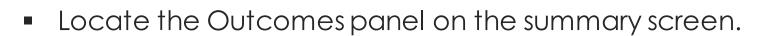

 By default, the information in the Outcomes panel will be collapsed and display only the panel title, procedure heading and outcome status.

**Felligen**<sup>®</sup>

 Click on the procedure heading to expand/contract the panel and view/hide the outcome details.

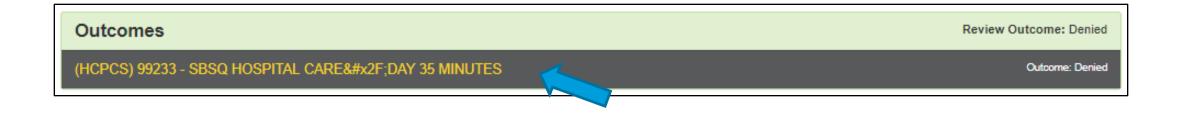

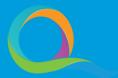

## Authorization Request Summary: Outcomes Panel (cont.)

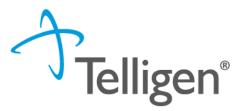

 When the Outcomes panel is expanded, the information requested in the Authorization Request for review and the Final Recommendation is displayed.

| Review Outcome: Approved        |  |  |
|---------------------------------|--|--|
| Outcome: Approved               |  |  |
| Final Recommendation            |  |  |
| Outcome Approved                |  |  |
| Authorization Number C000000200 |  |  |
| Start Date         06/15/2023   |  |  |
| Approved End Date 06/16/2023    |  |  |
| Modifier 1                      |  |  |
| Modifier 2                      |  |  |
| ) Approved 1 day(s)             |  |  |
| Frequency                       |  |  |
| Total Cost                      |  |  |
| Letter Rationale:<br>test       |  |  |
| 3                               |  |  |

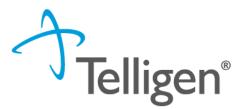

- From the review summary screen, a user can go to the Member Hub to take next steps on a review.
- A breadcrumb navigation bar is available at the top of the screen and contains links showing the location a user is at in Qualitrac.
- Locate and click on the Member Hub link. The system will load the Member Hub for the member the authorization request was submitted.
- Note: A user can perform a member search to navigate to the Member Hub.

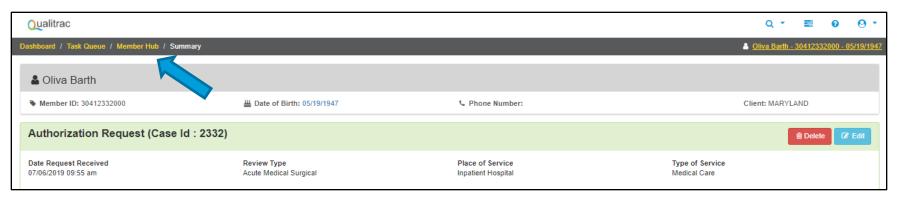

### Member Hub: Utilization Management Panel

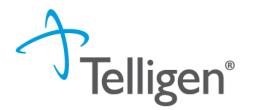

- The Utilization Management panel is where a user will create, view, and manage authorization requests.
- To view a request, click on the ellipsis to display the action menu and select View Request from the list of options.
- The options displayed in the action menu will vary based on the status of the review.

| Utilization Mana     Mana     A     Second Second | agement                              |                         |                                 |              |            | View Cases + Add       |
|----------------------------------------------------------------------------------------------------|--------------------------------------|-------------------------|---------------------------------|--------------|------------|------------------------|
| Show 10 T entries                                                                                                    |                                      |                         |                                 |              | Sea        | rch:                   |
| Status 🔶 Case ID                                                                                                    | Review Type 🔶 Timing                 | Treating<br>Prov./Phys. | Treating<br>Facility            | Req. Start 💡 | Req. End 🍦 | Outcome 🔶 Action       |
| Request Has<br>Been 812<br>Submitted<br>Showing 1 to 1 of 1 entries                                                                                                    | Acute Medical<br>Surgical Retrospect | WILSON MD,<br>DOUGLAS   | JOHN HOPKINS<br>MOORE CL<br>MAC | 02/04/2019   | 02/08/2019 | View Request<br>Delete |

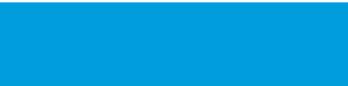

# Submitting a Reconsideration (1<sup>st</sup> Level Appeal)

## 1<sup>st</sup> Level Appeal

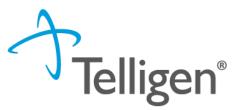

- When a review has units that were denied or partially denied, the user has the option to submit a 1<sup>st</sup> Level Appeal (reconsideration).
- Perform a search to locate and click on the record that has the denial.
- In the Utilization Management panel, locate the record with the denial, click the ellipsis to display the action menu and select 1<sup>st</sup> Level Appeal from the options.

| 🌡 Utiliza                        | tion Mana      | gement        |                                                          |                            |                                 |                      |                |            | View Cases + Add                                   |
|----------------------------------|----------------|---------------|----------------------------------------------------------|----------------------------|---------------------------------|----------------------|----------------|------------|----------------------------------------------------|
| showing cancele                  | ed cases. Hide | •             |                                                          |                            |                                 |                      |                |            |                                                    |
| Show 10 🗸                        | entries        |               |                                                          |                            |                                 |                      |                | Search:    |                                                    |
| Status 🔶                         | Case ID 🔶      | Request<br>ID | Review<br>Type                                           | Timing 🕴                   | Treating<br>Prov./Phys.         | Treating<br>Facility | 🕴 Req. Start 👻 | Req.End 🍦  | Outcome 🔶 Action                                   |
| Request<br>Has Been<br>Submitted | 4534           | 4547          | Children's<br>Home and<br>Community<br>Based<br>Services | Prospective -<br>Extension | BIRCH CARE<br>COMMUNITY,<br>LLC |                      | 03/01/2021     | 04/30/2021 |                                                    |
| Request Is<br>Complete           | 4534           | 4546          | Children's<br>Home and<br>Community<br>Based<br>Services | Prospective                | BIRCH CARE<br>COMMUNITY,<br>LLC |                      | 03/01/2021     | 03/31/2021 | Partial Denial<br>View Request<br>1st Level Appeal |
| Showing 1 to 2                   | of 2 entries   |               |                                                          |                            |                                 |                      |                |            | Сору                                               |

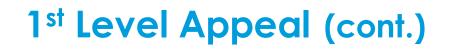

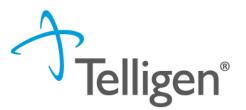

- The system will copy all information from the originally submitted review and create a new review.
- The user will attach additional documentation to the new review to support overturning the previous decision of denial.

| Documentation                                                                            |                                                                                                    |                                                                                                    |                                        |                                 | + Add      |  |
|------------------------------------------------------------------------------------------|----------------------------------------------------------------------------------------------------|----------------------------------------------------------------------------------------------------|----------------------------------------|---------------------------------|------------|--|
| Show 10 🗸 entries                                                                        |                                                                                                    |                                                                                                    | Search:                                |                                 |            |  |
| Name                                                                                     | Category                                                                                                    | Торіс                                                                                                    | Date Added                             | <ul> <li>Uploaded By</li> </ul> | ♦ Action ♦ |  |
| Medical Record                                                                           | Clinical                                                                                                    | Medical & Treatment History                                                                                                    | 02/03/2021                             | swilsonPPUIMM                   | Û          |  |
| Showing 1 to 1 of 1 entries                                                              | 3                                                                                                    |                                                                                                    |                                        | Previous                        | 1 Next     |  |
| User Attestation                                                                         |                                                                                                    |                                                                                                    |                                        |                                 |            |  |
| <ul><li>that the submittee</li><li>that I understand</li><li>that I understand</li></ul> | d information is supported<br>that any deliberate misre<br>an approval of a medical<br>all involved parties of the c | urate and complete to the best of my knowled<br>d within the patient's medical record.<br>presentation of any information in this medic<br>l authorization request by Telligen does not g<br>outcome of this authorization request. | cal review may subject me to liability | under civil and criminal laws.  |            |  |

### 1<sup>st</sup> Level Appeal (cont.)

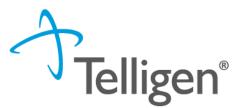

- When all steps are finished, the system will display a success message and a new task is automatically created to notify the reviewer that the case is ready to be reviewed.
- The user will now see the previous review and the current review for the appeal request in the Utilization Management panel. The Case ID has remained the same across both reviews and each review has its own Request ID.

| 🖞 Utilization Management      |          |            |                                                    |                                                     |                              |                              |            |                | + Add  |
|-------------------------------|----------|------------|----------------------------------------------------|-----------------------------------------------------|------------------------------|------------------------------|------------|----------------|--------|
| wing canceled cas             | es. Hide |            |                                                    |                                                     |                              |                              |            |                |        |
| Show 10 → entries             |          |            |                                                    |                                                     |                              | Search:                      |            |                |        |
| Status 🕴                      | Case ID  | Request ID | Review Type                                        | Timing                                              | Treating<br>Prov./Phys.      | Treating Facility Req. Start | 🔻 Req. End | Outcome        | Action |
| Request Has<br>Been Submitted | 4534     | 4548       | Children's Home<br>and Community<br>Based Services | Prospective - 1st<br>Level Appeal - Pre-<br>Service | BIRCH CARE<br>COMMUNITY, LLC | 03/01/2021                   | 03/31/2021 |                |        |
| Request Has<br>Been Submitted | 4534     | 4547       | Children's Home<br>and Community<br>Based Services | Prospective -<br>Extension                          | BIRCH CARE<br>COMMUNITY, LLC | 03/01/2021                   | 04/30/2021 |                |        |
| Request Is<br>Complete        | 4534     | 4546       | Children's Home<br>and Community<br>Based Services | Prospective                                         | BIRCH CARE<br>COMMUNITY, LLC | 03/01/2021                   | 03/31/2021 | Partial Denial |        |
| owing 1 to 3 of 3 e           | entries  |            |                                                    |                                                     |                              |                              |            | Previous       | 1 Nex  |

# Submitting a Continued Stay Review Request

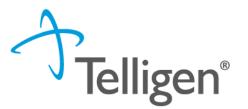

- To request additional days for an inpatient review, users can submit a Continued Stay Review (CSR) request. Additional CSRs can be submitted until the member has been discharged from the facility.
- Navigate to the Member Hub and on the Utilization Management panel locate the case that requires additional days.
- Click the ellipsis to display the action menu and select the option Continued Stay Review.

| & Utilization Management         |                                            |                              |                                        |                         |                                    |               |             | View Cases + Add                |
|----------------------------------|--------------------------------------------|------------------------------|----------------------------------------|-------------------------|------------------------------------|---------------|-------------|---------------------------------|
| how 10 🚿                         | now 10 ${}^{\scriptstyle \vee}$ entries Se |                              |                                        |                         |                                    |               |             | :                               |
| Status 🍦                         | Case<br>ID                                 | Review<br>Type               | Timing 🕴                               | Treating<br>Prov./Phys. | Treating<br>Facility               | Req.<br>Start | Req.<br>End | Outcome     Action              |
| Request<br>Has Been<br>Submitted | 813                                        | Acute<br>Medical<br>Surgical | Prospective                            | WILSON MD,<br>DOUGLAS   | JOHN<br>HOPKINS<br>MOORE CL<br>MAC | 02/25/2019    |             | View Request                    |
| Request<br>Has Been<br>Submitted | 812                                        | Acute<br>Medical<br>Surgical | Retrospective<br>- 1st Level<br>Appeal | WILSON MD,<br>DOUGLAS   | JOHN<br>HOPKINS<br>MOORE CL<br>MAC | 02/04/2019    |             | Delete<br>Continued Stay Review |

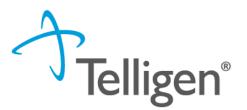

- When the Continued Stay Review option is selected from the action menu the system will display a Continued Stay Request modal.
- Click the Request Extension button on the modal to confirm a continued stay review.

| Continued Stay Request                                          | ×  |
|-----------------------------------------------------------------|----|
| Are you sure you want to request an extension for this request? |    |
| Cancel Request Extensi                                          | on |

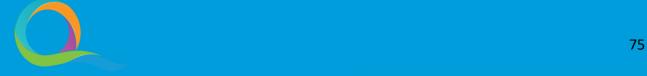

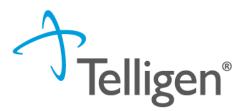

- When the Request Extension button is clicked, the system will copy all information from the Prospective/Concurrent review and display the Authorization Request screen.
- The Authorization Request screen will display "Continued Stay Review' in the Authorization Request panel for the Timing.

| Authorization Req                               | luest                                           |                                 |                                             |                                                   |                                        | Actions - |
|-------------------------------------------------|-------------------------------------------------|---------------------------------|---------------------------------------------|---------------------------------------------------|----------------------------------------|-----------|
| <b>Case Id</b> 25013                            | Request ID<br>25035                             | Request Status<br>Not Submitted | Date Request Received 06/16/2023 08:23 am   | Review Type<br>Acute Medical Surgical (Inpatient) | Place of Service<br>Inpatient Hospital |           |
| Type of Service<br>Surgical<br>Admission and Di | Timing<br>Continued Stay Review<br>∡* Extension | <b>Urgent Request</b><br>No     |                                             |                                                   |                                        |           |
| Aumssion and Di                                 | scharge                                         |                                 |                                             |                                                   |                                        |           |
| Admission Date * 06/15/2023                     | Continued St<br>06/16/2023                      | ay Start Date *                 | Admission Type<br>Information not available | Admission Sou                                     | rce                                    |           |
|                                                 |                                                 |                                 |                                             |                                                   |                                        |           |

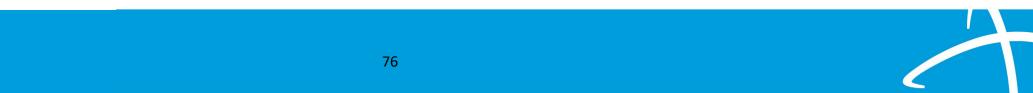

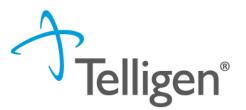

- Add any additional clinical documentation to the review to support the continuation request.
- When all documentation has been uploaded, complete the steps to submit the request for review.
- The user will now see the previous review and the current review for the CSR request in the Utilization Management panel. The Case ID has remained the same across both reviews and each review has its own Request ID.
- Additional CSR reviews can be submitted in this way until the member is discharged from the facility.

## **Request for Information (RFI)**

### **Request for Information (RFI)**

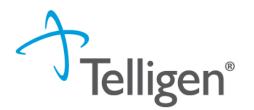

- When a reviewer needs additional clinical documentation to make a determination for the case, a user will see a Request for Information task in the Scheduled Task queue.
- Click on the ellipsis to view the action menu and select Start to access the task.

|        | 🋗 View Caler               | ndar        | ]        |             |            |                   |            | 9 Column | is Selected <del>+</del> |
|--------|----------------------------|-------------|----------|-------------|------------|-------------------|------------|----------|--------------------------|
| Show 1 | 10 T entries               |             |          |             |            |                   |            | Searc    | h:                       |
|        | Task Type                  | Task Status | Client   | Last Name   | First Name | Solution / Module | Assignee   | Attempts | Task Scheduled Date      |
|        | •                          |             | MARYLAND | ▼ Last Name | First Name | •                 | Assignee   | #        | Task Scheduled Da        |
|        | Request For<br>Information | New         | MARYLAND | Barth       | Oliva      | Medical Necessity | swilsonPPU | 0        | 07/26/2019 10:17 am      |

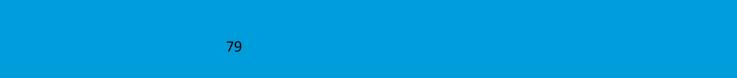

### **Request for Information (cont.)**

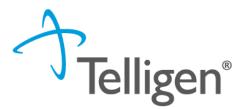

- The system will display the Review Summary screen.
- Locate the Correspondence panel.
- Click on the name of the letter link to open the correspondence file and see the details regarding what information is being requested.
- The letter will have "Request for Information" in the title.

| Correspondence                          |                                                       | + Add               |
|-----------------------------------------|-------------------------------------------------------|---------------------|
| <b>^</b>                                |                                                       | Search:             |
| Letter                                  | Addressee                                             | Date Sent           |
| DRG Request for Information 🖺 🕹 🛍       | Treating Facility: UNIVERSITY OF UTAH NPI: 1588656870 | 05/26/2023 19:37:29 |
| DRG Retro Medical Records Request 🛱 🚣 🛍 | Treating Facility: UNIVERSITY OF UTAH NPI: 1588656870 | 05/26/2023 14:34:01 |
| Show 10 v entries                       | Showing 1 to 2 of 2 entries                           | Previous 1 Next     |
|                                         |                                                       |                     |

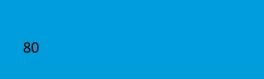

#### **Request for Information (cont.)**

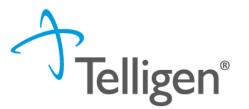

- Next, on the Review Summary screen, locate the Documentation panel to attach additional information.
- Click on the Add button, as was demonstrated earlier in the presentation, to attach additional clinical documentation to the review.

| Documentation     |          |                             |                 |             | + Add      |  |
|-------------------|----------|-----------------------------|-----------------|-------------|------------|--|
|                   |          |                             |                 | Search:     |            |  |
| Name              | Category | Topic                       | Date Added      | Uploaded By | ♦ Action ♦ |  |
| Commit to a Goal  | Clinical | Medical & Treatment History | 02/17/2019      | swilsonMD   | Û          |  |
| Show 10 ▼ entries |          | Showing 1 to 1 of           | Previous 1 Next |             |            |  |

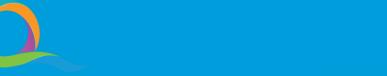

### **Request for Information (cont.)**

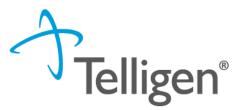

- Once all the necessary information has been added, complete the steps to submit the updated request for review.
- The system will trigger a task for the reviewer and the task will no longer be visible for the user on the Scheduled Tasks screen.
- Note: Do not start a new review to submit the additional clinical information that was requested. This will delay the response. Please follow the steps we just outlined when a "Request for Information" task is displayed as a Scheduled Task in the Task Queue.

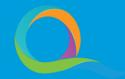

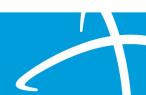

### **Reopening a Technical Denial**

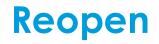

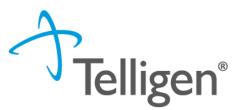

- Only reviews in a Technical Denial status will have the Reopen option.
- A review goes to Technical Denial status when a RFI is initiated, and the user does not attach the requested information to the reviewer within the allowable time.
- The system will automatically set the review to a Technical Denial status when the allowable time has passed, and documentation has not been added to the review.
- Any reviews in the status of Technical Denial will have the option to Reopen.

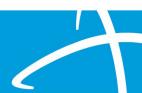

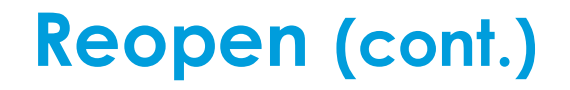

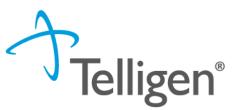

- Users may either perform a member search to access the Member Hub and view the request in the Utilization Management panel, or search for the case and navigate directly to the Authorization Request Summary screen.
- From the Member Hub Utilization Management panel, locate the desired record that is in Technical Denial status. Click on the ellipsis to display the action menu and select Reopen (screen shot example below).
- The system will create a new review that is tied to the previous review(s) by the Case ID. Each review will have its own Request ID.

| Request Is<br>Complete | 4460    | 4472 | Acute Medical<br>Surgical | Prospective |                                 | SINAI HOSPITAL<br>OF BALTIMORE<br>INC | 01/11/2021 |            | Denied           |  |
|------------------------|---------|------|---------------------------|-------------|---------------------------------|---------------------------------------|------------|------------|------------------|--|
| Request Is<br>Complete | 4430    | 4442 | DME                       | Prospective | CVS INC 02005, CVS<br>INC 02005 |                                       | 01/01/2021 | 03/31/2021 | Technical Denial |  |
| Showing 1 to 6 of 6 e  | entries |      |                           |             |                                 |                                       |            |            | Reopen           |  |

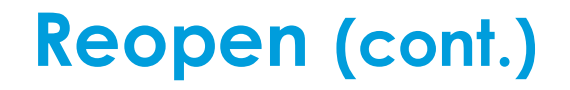

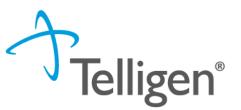

- If a user performs a Case search and navigates directly to the Authorization Request Summary screen. Locate the Actions button on the Authorization Request panel. Click the Actions button and select Reopen from the menu.
- The submitter can edit case review panels, such as: Dates of Service, Personal Representative, Diagnosis, Procedure, and Documentation.
- The system will create a new review that is tied to the previous review(s) by the Case ID. Each review will have its own Request ID.

| Authorization Requ              | lest                  |                                    |                                              |                                       | Actions -                             |
|---------------------------------|-----------------------|------------------------------------|----------------------------------------------|---------------------------------------|---------------------------------------|
| Case Id<br>17725                | Request ID<br>17737   | Review Outcome<br>Technical Denial | Date Request Received<br>10/12/2021 03:22 pm | Review Type<br>Acute Medical Surgical | Place of Si Reopen<br>Inpati Jospitar |
| Type of Service<br>Medical Care | Timing<br>Prospective |                                    |                                              |                                       |                                       |

#### Reopen (cont.)

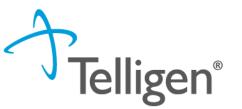

- On the Authorization Request screen, the Authorization Request panel will display "Reopen" to indicate the case status.
- The submitter can edit case review panels, such as: Dates of Service, Personal Representative, Diagnosis, Procedure, and Documentation.
- Documentation that was requested in the RFI should be added to the Documentation panel.
- Follow the previously outlined steps to finalize and submit the review.
  - Click the Continue button at the bottom of the screen once documentation has been uploaded.
  - Complete the MCG clinical criteria documentation and click the Submit Request button.
  - Complete the User Attestation to complete and submit the review.

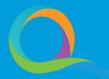

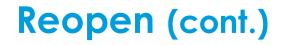

Telligen®

- The user will now see the previous review and the current review for the reopen request in the Utilization Management panel.
- Please note: The Case ID has remained the same across both reviews and each review has its own Request ID. These IDs can be used to search for either the case or the individual reviews.

| Status 🌢                      | Case ID | Request ID | 🗄 Review Type 💧           | Timing                                              | Treating                        | Treating Facility                     | Reg. Start | Reg. End   | Outcome          |     |
|-------------------------------|---------|------------|---------------------------|-----------------------------------------------------|---------------------------------|---------------------------------------|------------|------------|------------------|-----|
| status 🤿                      | Case ID |            | Review Type               | Timing                                              | Prov./Phys.                     | Treating Facility                     | Req. Start | 🔻 Req. End | Uutcome          | ♦ A |
| Request Is<br>Complete        | 4459    | 4471       | DME                       | Prospective                                         | CVS INC 02005, CVS<br>INC 02005 |                                       | 02/01/2021 | 04/30/2021 | Approved         |     |
| Request Has<br>Been Submitted | 4463    | 4481       | Acute Medical<br>Surgical | Prospective - 1st<br>Level Appeal - Pre-<br>Service |                                 | SINAI HOSPITAL<br>OF BALTIMORE<br>INC | 01/28/2021 |            |                  |     |
| Request Is<br>Complete        | 4463    | 4475       | Acute Medical<br>Surgical | Prospective                                         |                                 | SINAI HOSPITAL<br>OF BALTIMORE<br>INC | 01/28/2021 |            | Denied           |     |
| Request In<br>Progress        | 4460    | 4473       | Acute Medical<br>Surgical | Prospective - 1st<br>Level Appeal - Pre-<br>Service |                                 | SINAI HOSPITAL<br>OF BALTIMORE<br>INC | 01/11/2021 |            |                  |     |
| Request Is<br>Complete        | 4460    | 4472       | Acute Medical<br>Surgical | Prospective                                         |                                 | SINAI HOSPITAL<br>OF BALTIMORE<br>INC | 01/11/2021 |            | Denied           |     |
| Re-Open Request               | 4430    | 4549       | DME                       | Prospective -<br>Reopened                           | CVS INC 02005, CVS<br>INC 02005 |                                       | 01/01/2021 | 03/31/2021 |                  |     |
| Request Is<br>Complete        | 4430    | 4442       | DME                       | Prospective                                         | CVS INC 02005, CVS<br>INC 02005 |                                       | 01/01/2021 | 03/31/2021 | Technical Denial |     |

### **Email Notifications**

### **Email Notifications**

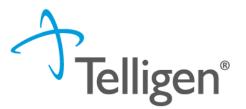

- Users will receive email notifications when:
  - Reviews are received from the portal
  - Reviews are updated/changed in status
- To ensure authorized personnel in your organization receives an email notification for reviews, please select the organization or facility in the Provider Organization Visibility panel.

### Resources for Assistance & Contact Information

Website: <a href="https://idmedicaid.telligen.com/">https://idmedicaid.telligen.com/</a>

Idaho Call Center & Provider Help Desk

- Email: <a href="mailto:idmedicaidsupport@telligen.com">idmedicaidsupport@telligen.com</a>
- Toll-Free Phone: (866) 538-9510

Portal Registration Questions

- Email: <a href="mailto:gtregistration@telligen.com">gtregistration@telligen.com</a>
- Toll-Free Phone: (833) 610-1057

**Felligen**<sup>®</sup>

### **Questions?**

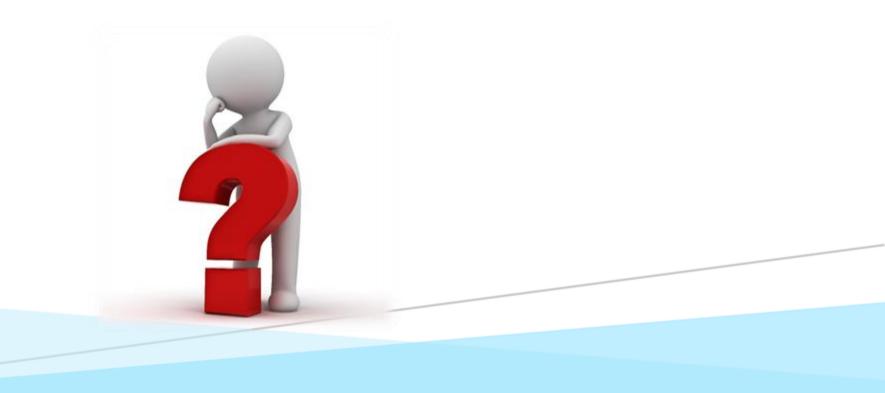